## **How to select elective courses in Studentweb**

Open your education plan under the tab *Studies*.

Scroll down to the next semester (2024 AUTUMN). Select one course from block 1.

## **Master in Strategic Communication**

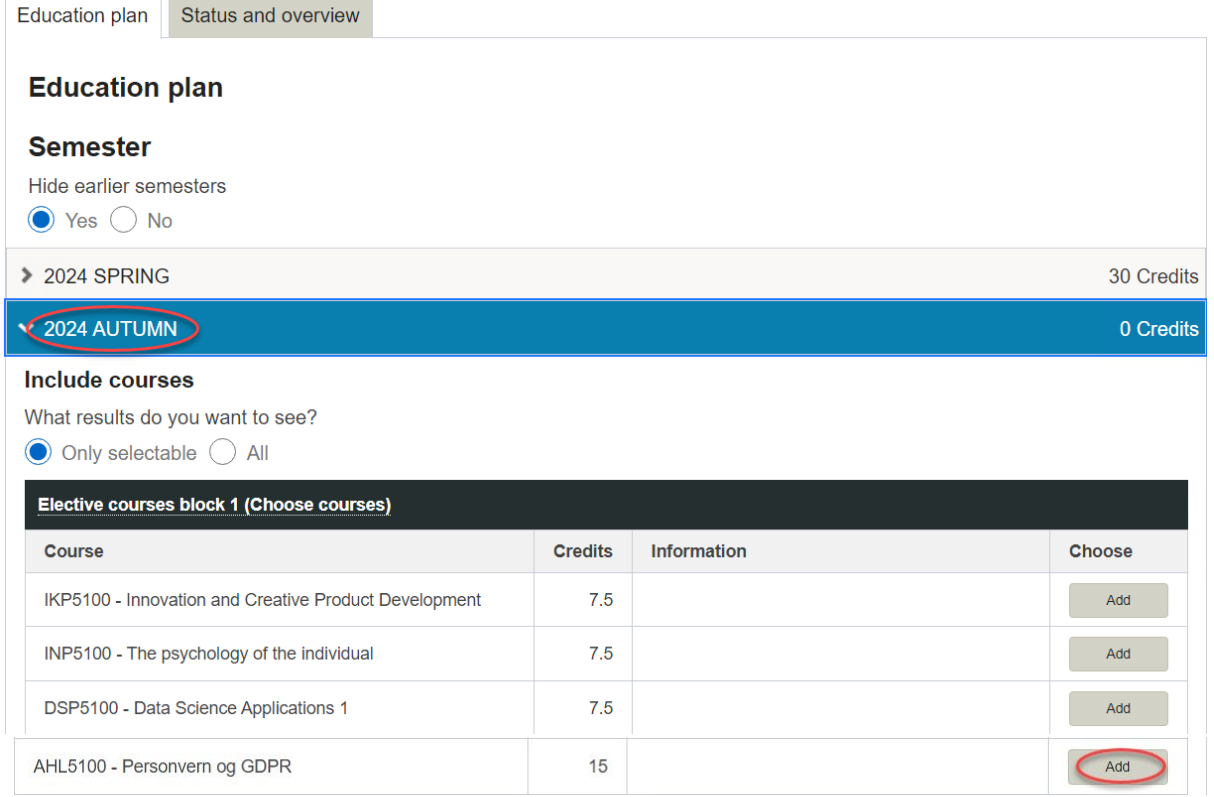

After you have selected a course, you need to register for class. NB! You have not secured a spot in the course unless you have registered for class! Click on *Sign up for class and exam* or *Delete course from plan* if you want to select another course.

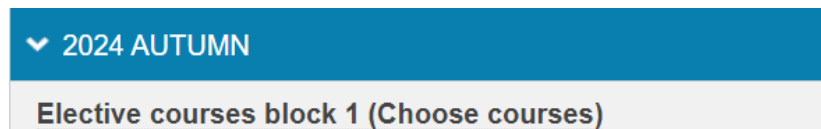

AHL5100 Personvern og GDPR (Elective courses block 1)

Credits: 15

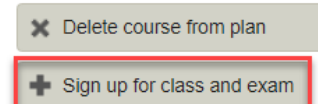

## **Exam registrations**

You must be admitted to a class before you can register for examination.

Show all details

Click on *Next*.

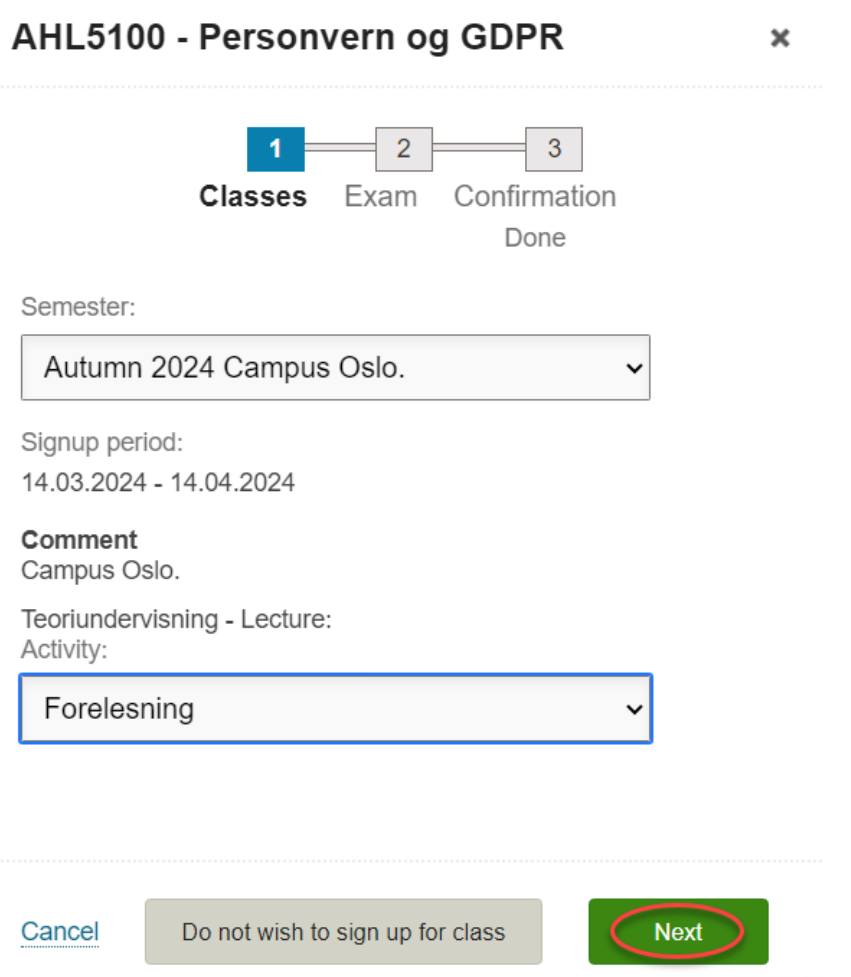

You don't sign up for the exam at this point. You'll do that once you register for the autumn semester later this year. Click on *Finalize*.

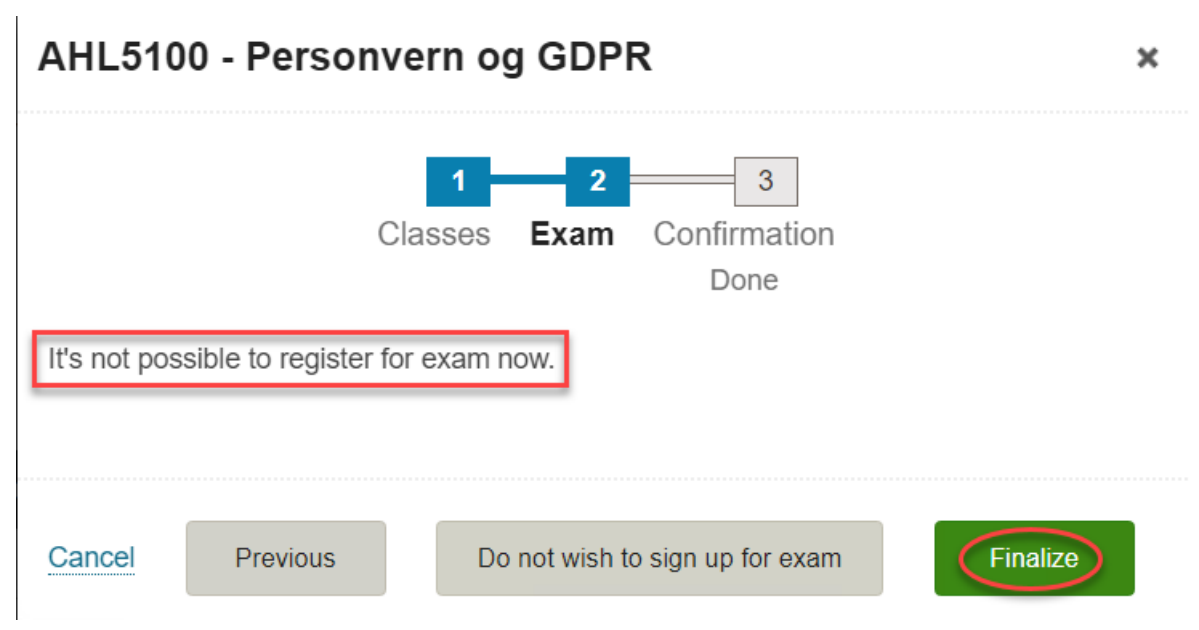

All courses have a limited number of spots. If the course you have chosen is full, you'll need to delete the course from your plan and select another one. You MUST have been granted admission for class in order to have secured a spot.

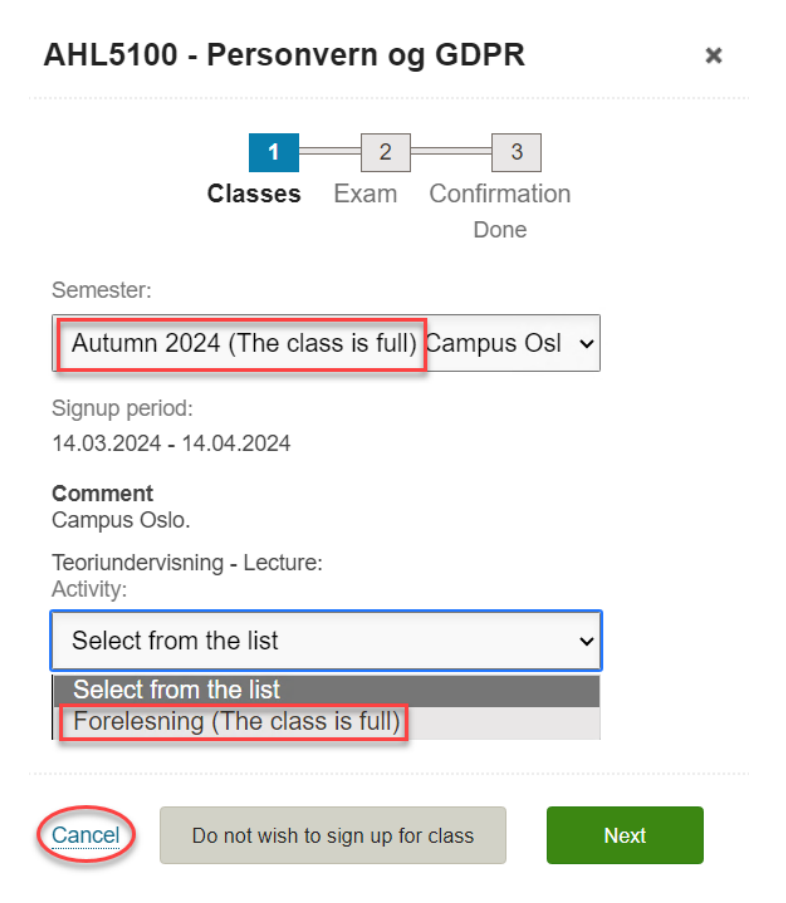

After you have registered for class, you'll get a conformation and you'll find the course in your education plan.

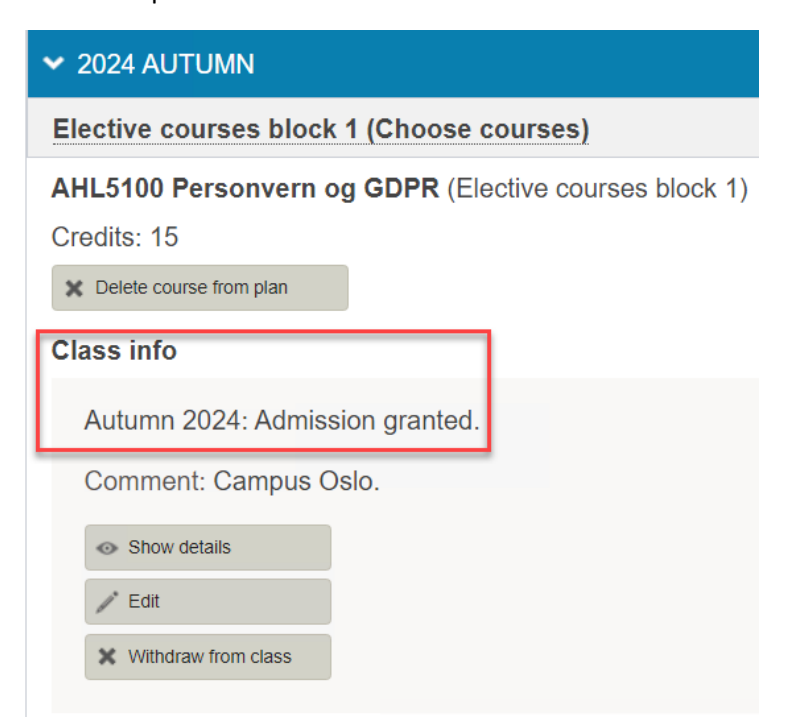

Repeat these steps for block 2-4. You'll need to register for class in every course in order to be granted a spot in each course.

**NB!** You may only select one course from each block. If you select a course that is taught over two blocks (all courses of 15 ECTS) you may not select another course from those two blocks. Example: AHL5100 is taught over block 1 and 2, that means that you're not supposed to select a course from block 2, but in block 3 and possibly 4.